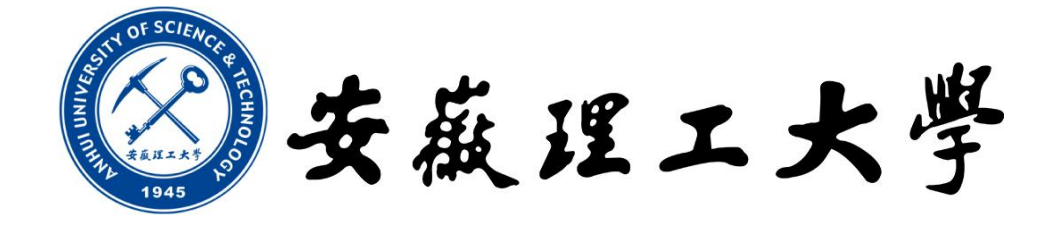

# 图书馆 查收查引服务系统 用户指南

2024 年 4 月 17 日

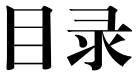

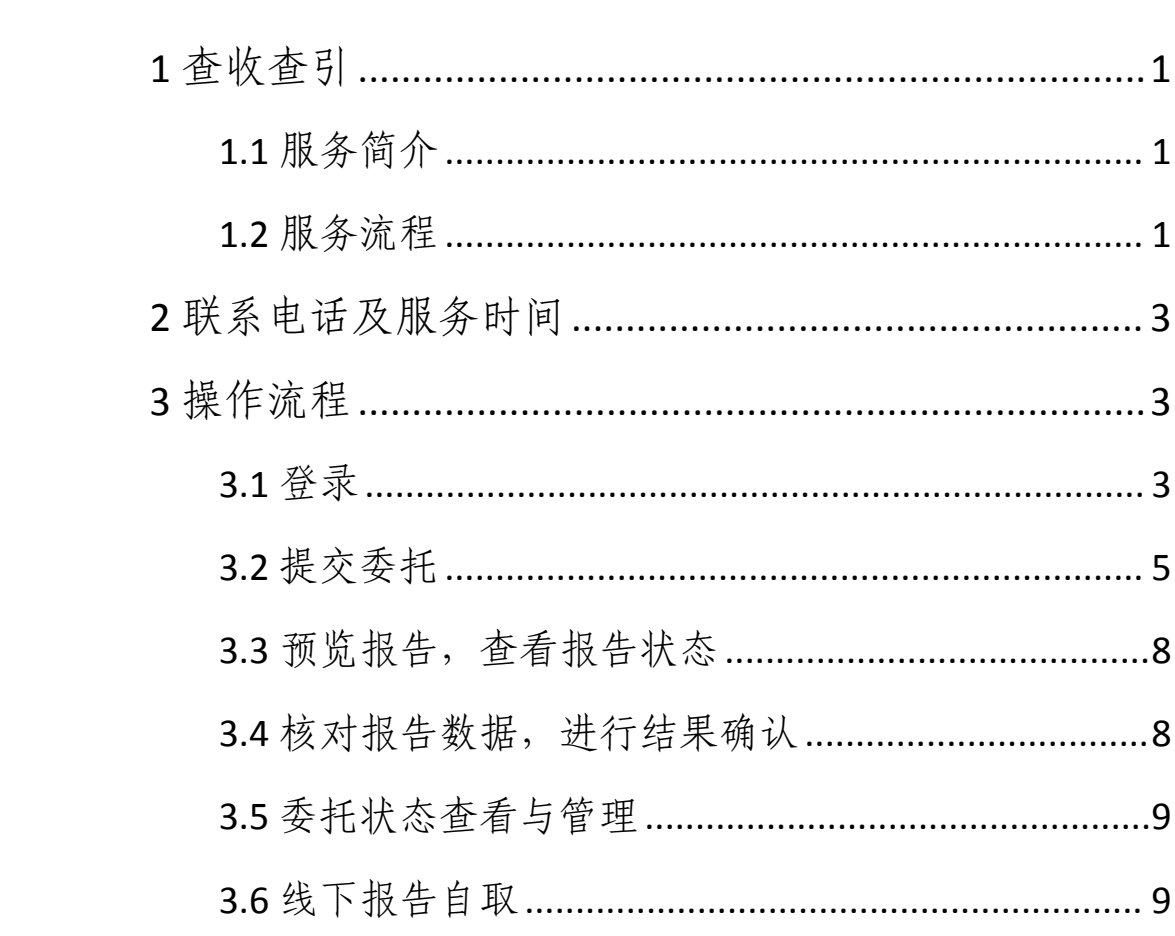

<span id="page-2-0"></span>1 查收查引

#### <span id="page-2-1"></span>**1.1** 服务简介

(1)服务系统网址:<http://cscy.aust.edu.cn/>

(2)服务对象:本校师生、校外用户

(3)服务介绍:根据用户需求检索其论文被 SCI、SSCI、EI 等 数据库收录及被引用情况、期刊影响因子等检索报告。

(4)服务目的:职称评审、基金项目申请及鉴定、工作量核定、 硕博导评审、科研奖励等。

#### <span id="page-2-2"></span>**1.2** 服务流程

因该查收查引服务系统处于试运行阶段,查收查引工作采用线上 与线下相结合的方式进行。提交服务委托前,本校用户使用统一身份 认证登录,校外用户邮箱注册;在线填写委托单,在线查看跟踪进度、 邮件接收进度。具体服务流程如下:

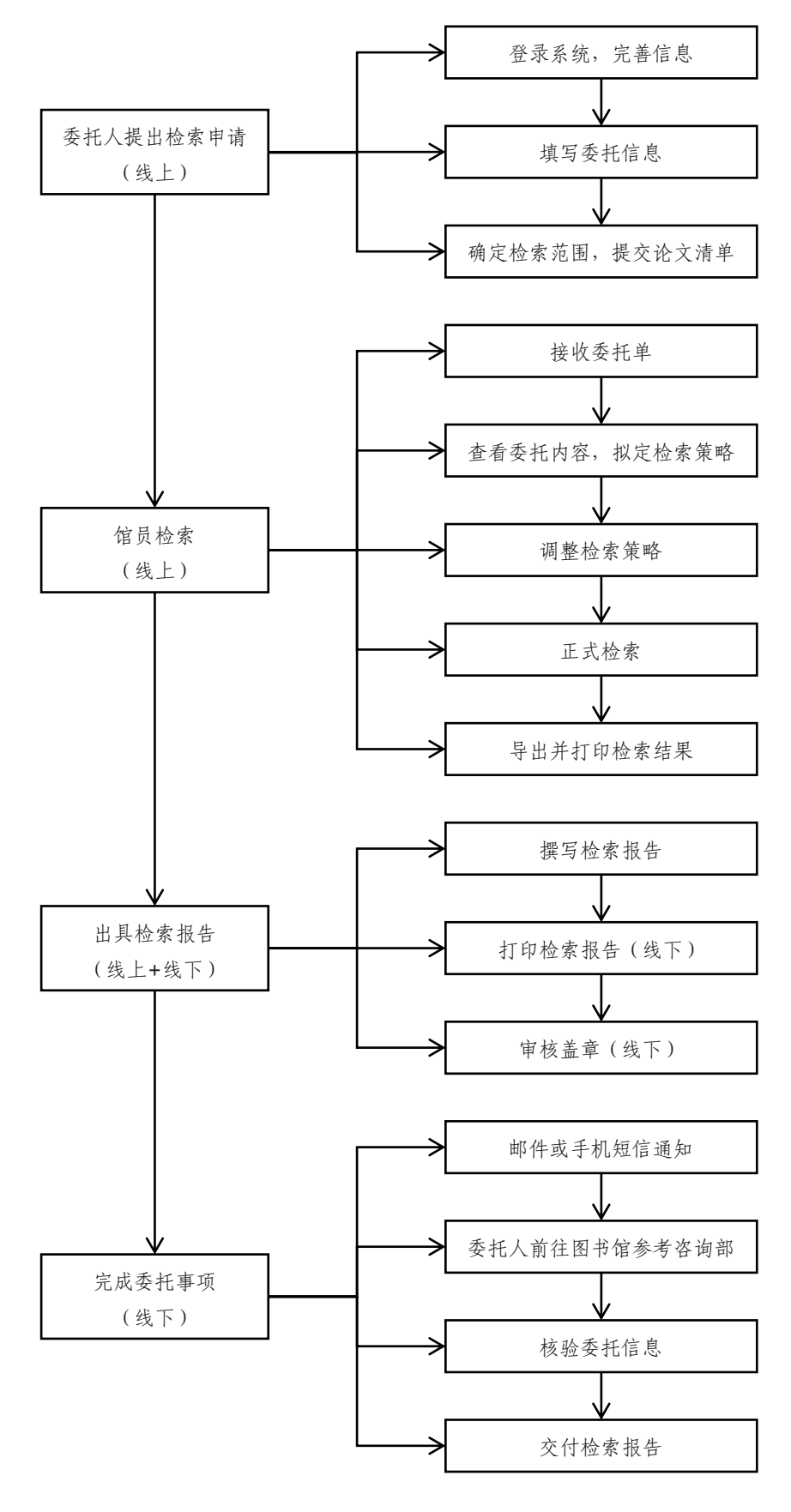

图 1 查收查引服务(线上提交委托)具体流程

#### <span id="page-4-0"></span>2 联系电话及服务时间

(1)部门:图书馆参考咨询部

(2)联系电话:0554-6668764(68764)、0554-6601320(61320)

(3)时间:周一至周五 8:30~11:30、14:30~17:00

(4)注意事项:检索和出报告需要一定的时间,请预留足够的 检索时间。节假日服务受理时间顺延至工作日。

#### <span id="page-4-1"></span>3 操作流程

#### <span id="page-4-2"></span>**3.1** 登录

#### **3.1.1** 系统进入

登录图书馆主页:[http://lib.aust.edu.cn/](https://lib.aust.edu.cn/),点击快速导航中的"查收 查引"服务。

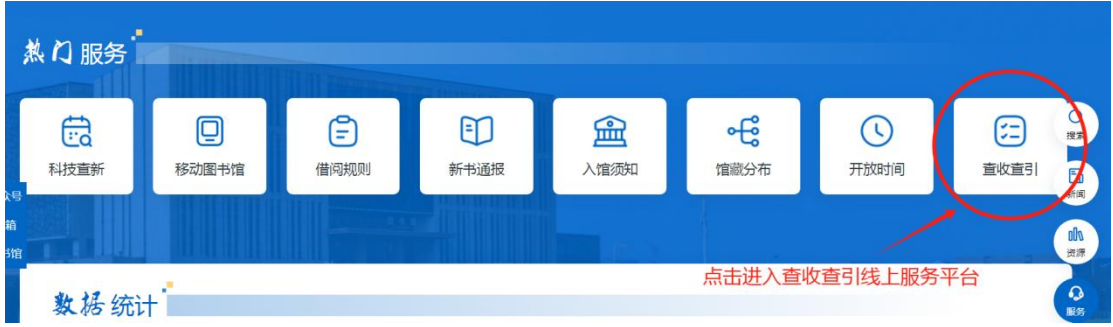

也可使用服务网址: <https://cscy.aust.edu.cn/>, 直接进入查收查引 平台。

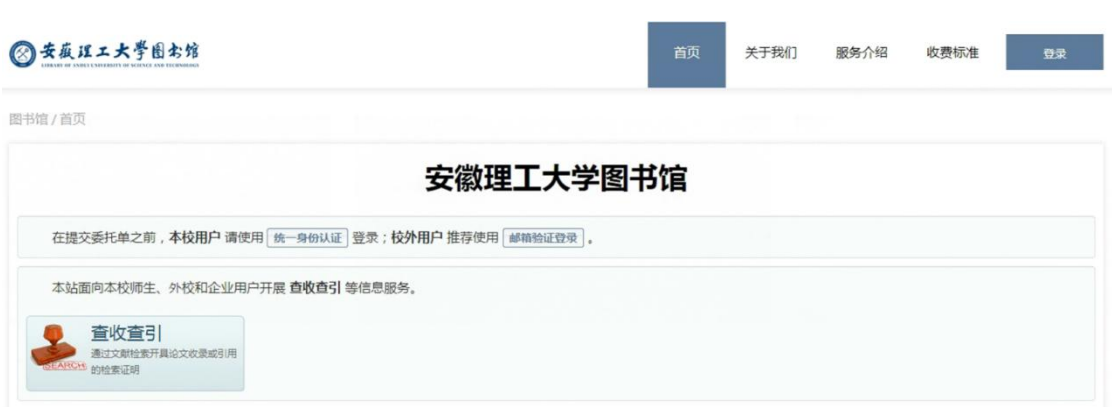

## **3.1.2** 登录平台

校内师生使用"统一身份认证"登录;校外用户推荐使用"邮箱 验证登录"。

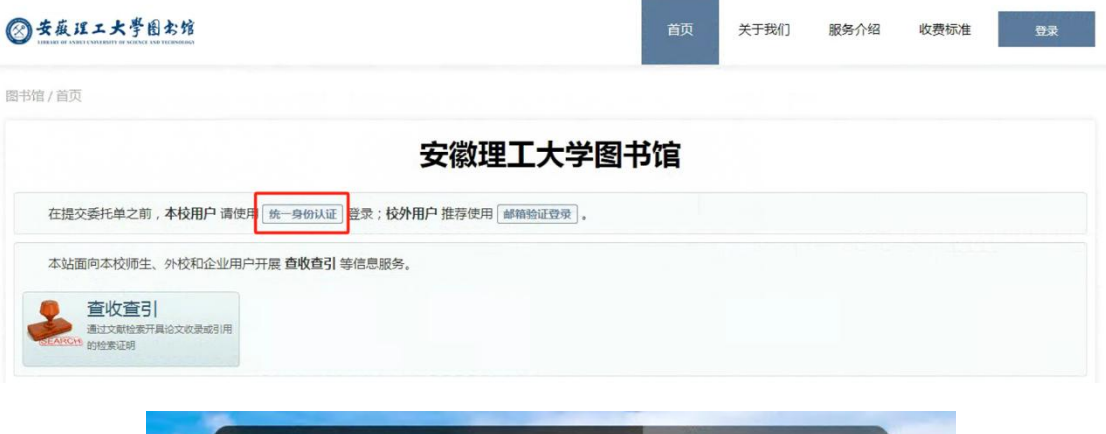

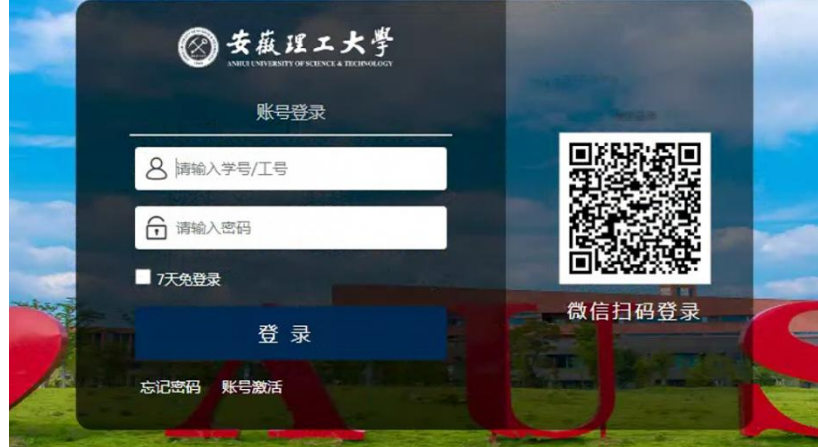

## **3.1.3** 完善信息

登录后推荐完善个人信息,以避免后续重复操作。

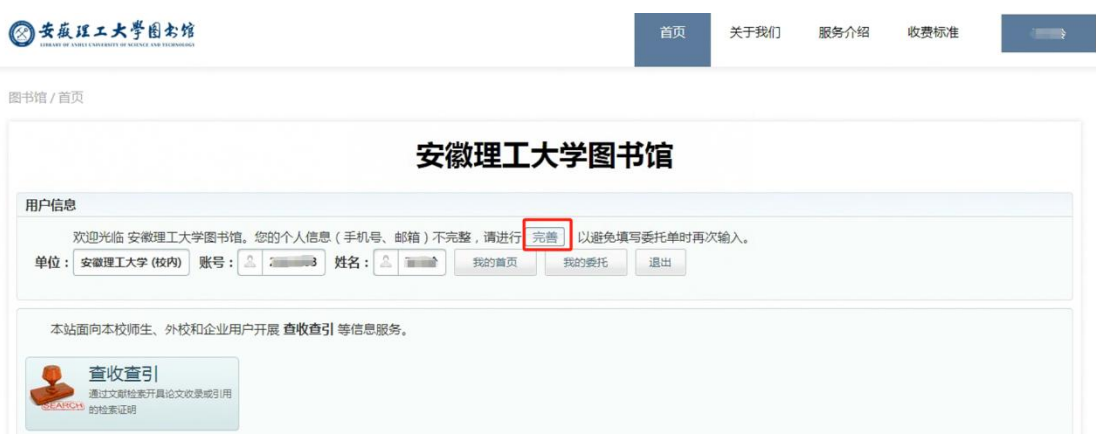

# <span id="page-6-0"></span>**3.2** 提交委托

# **3.2.1** 服务类型选择

确定委托类型,选择委托单模板。

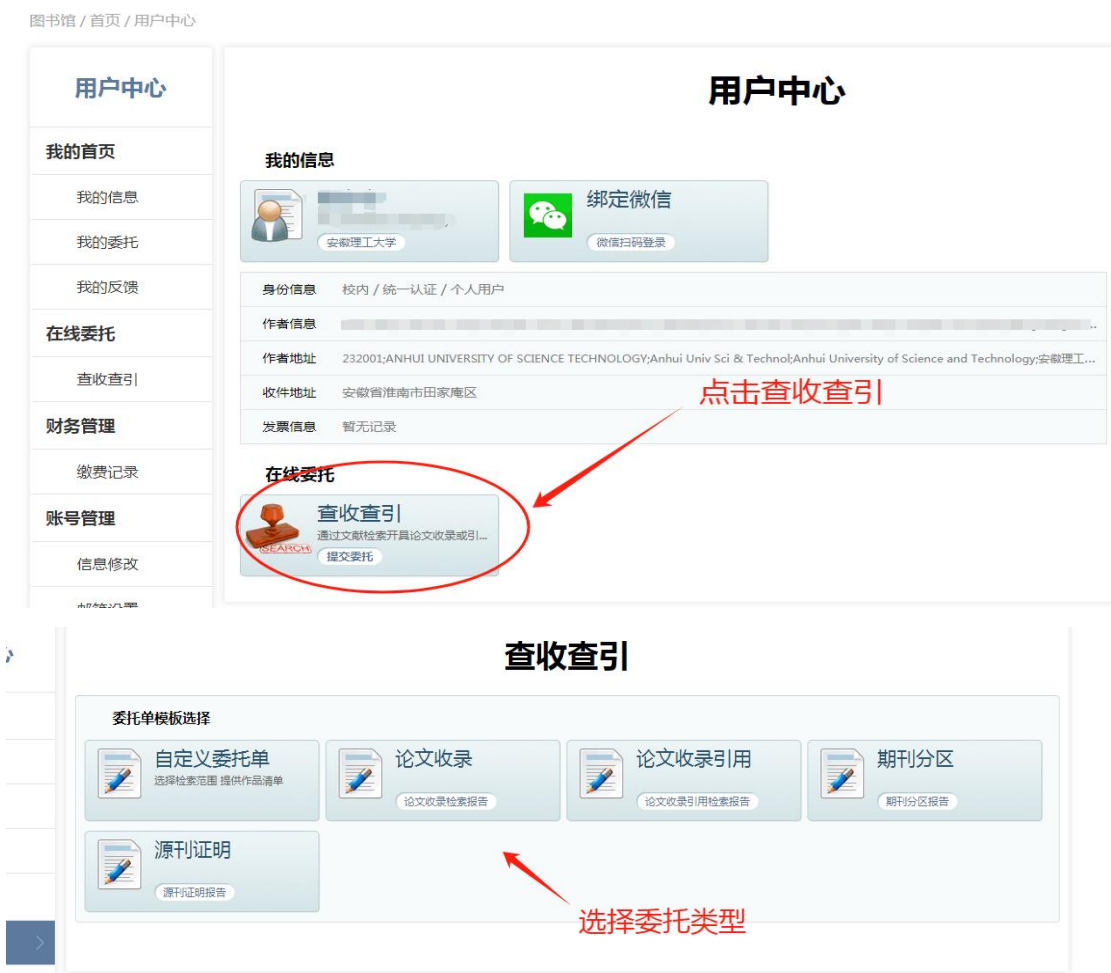

# **3.2.2** 委托信息填写

填写被检索人相关信息。

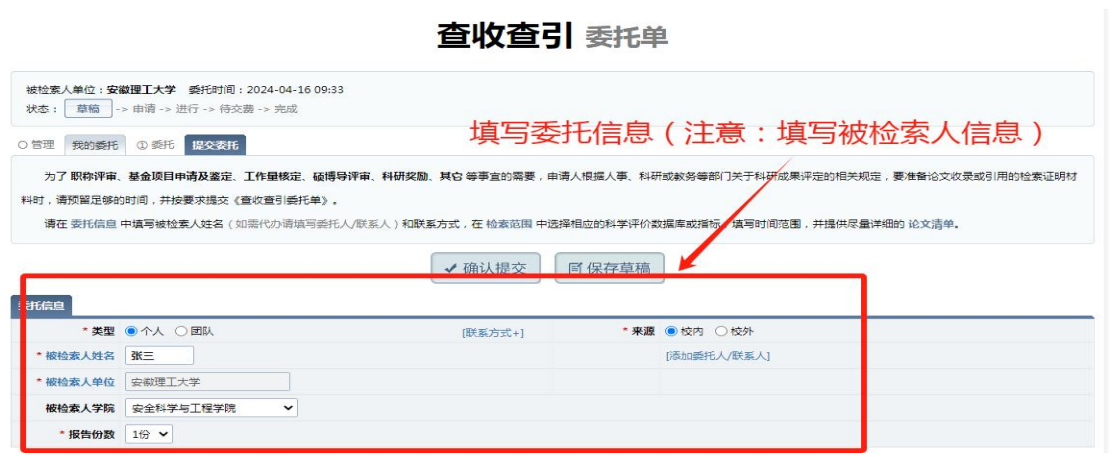

#### **3.2.3** 检索范围确定和作用清单上传

根据文献信息与检索要求,确定检索范围,并上传作品清单。

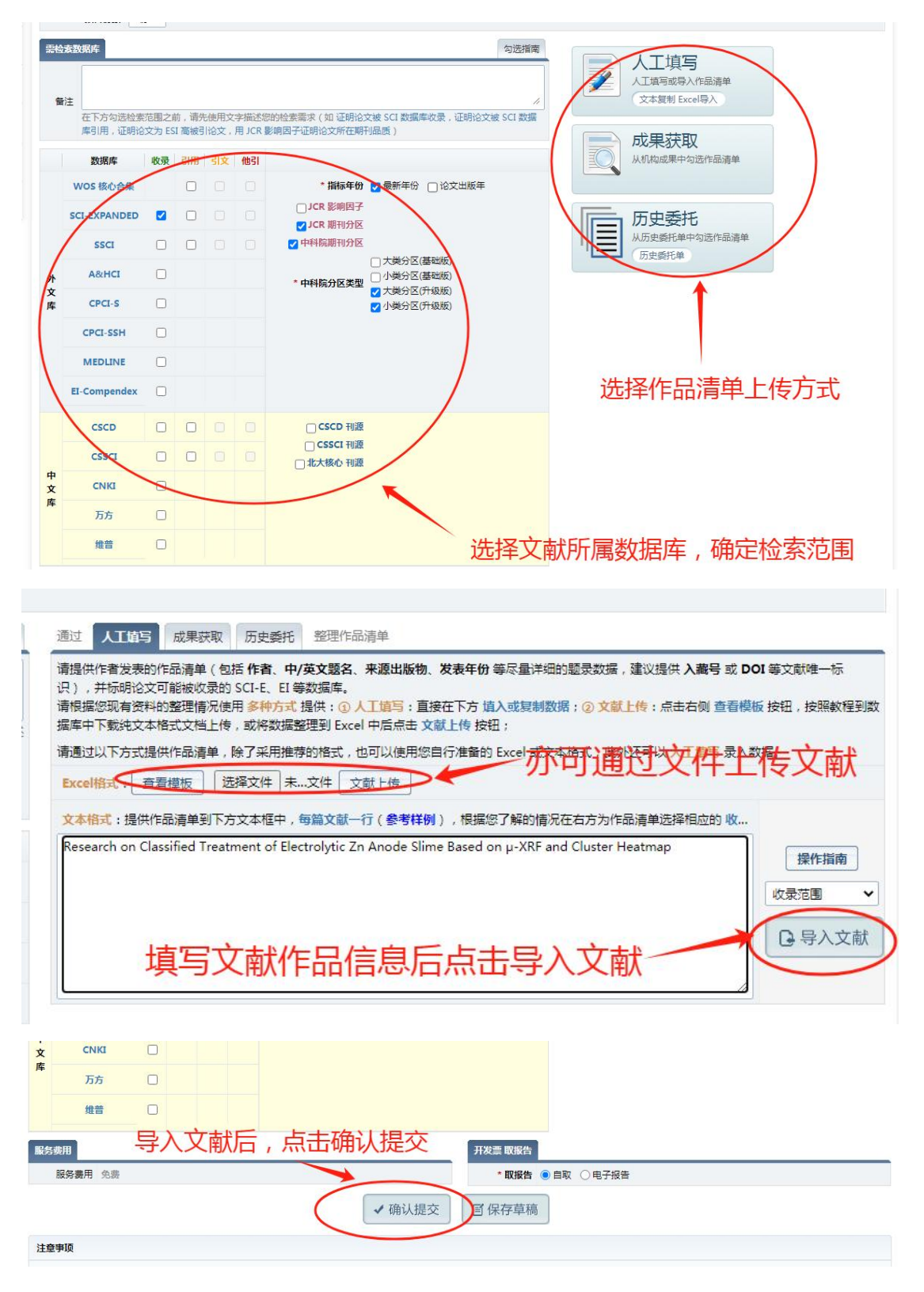

## **3.2.4** 提交作品清单自动查询

提交文献作品清单后,系统将自动查询文献收录情况,点击下一 步。

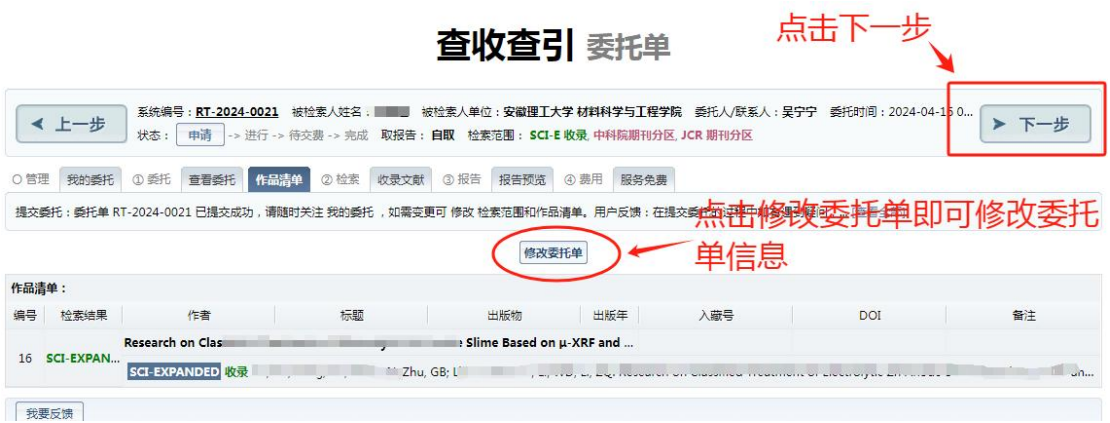

## **3.2.5** 委托查收查引文献查看

查看上传文献作品清单文献收录情况后,点击确认提交,再点击 下一步。

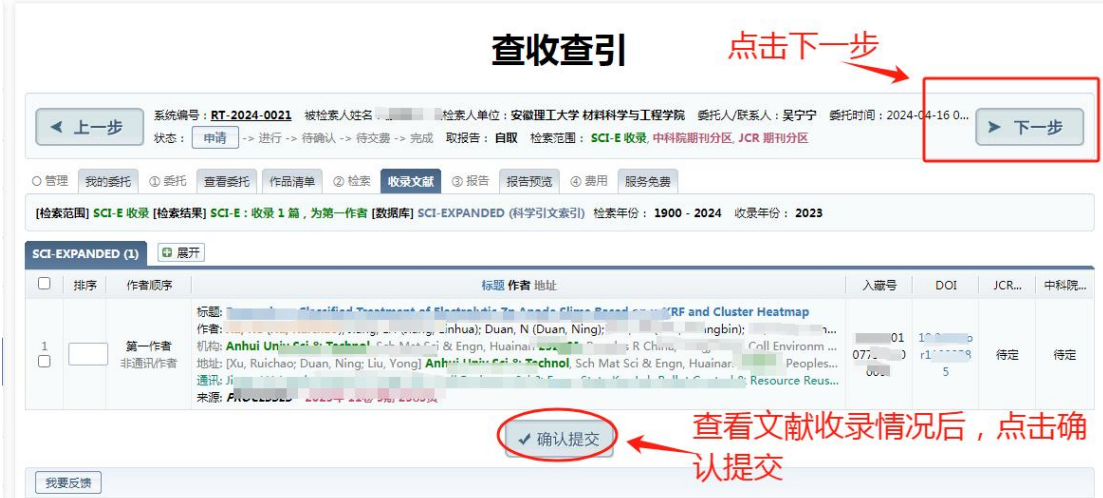

### <span id="page-9-0"></span>**3.3** 预览报告,查看报告状态

若报告预览时暂无记录,请等待工作人员处理。

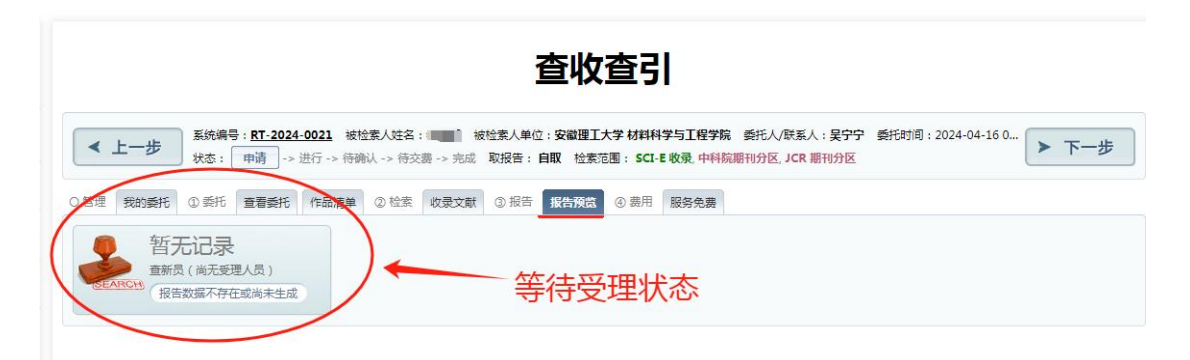

处理完成后可进行报告预览,核对数据。(仅供核对数据)

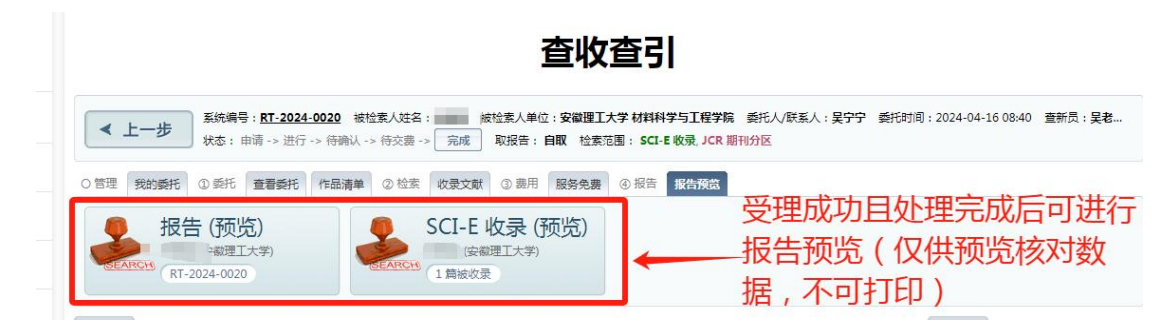

# <span id="page-9-1"></span>**3.4** 核对报告数据,进行结果确认

预览报告核对数据后,进行结果确认。

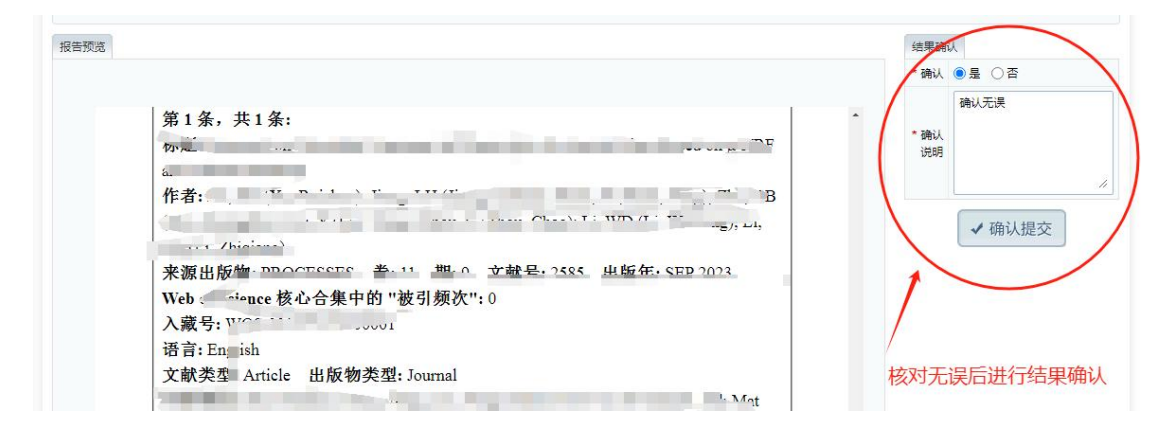

# <span id="page-10-0"></span>**3.5** 委托状态查看与管理

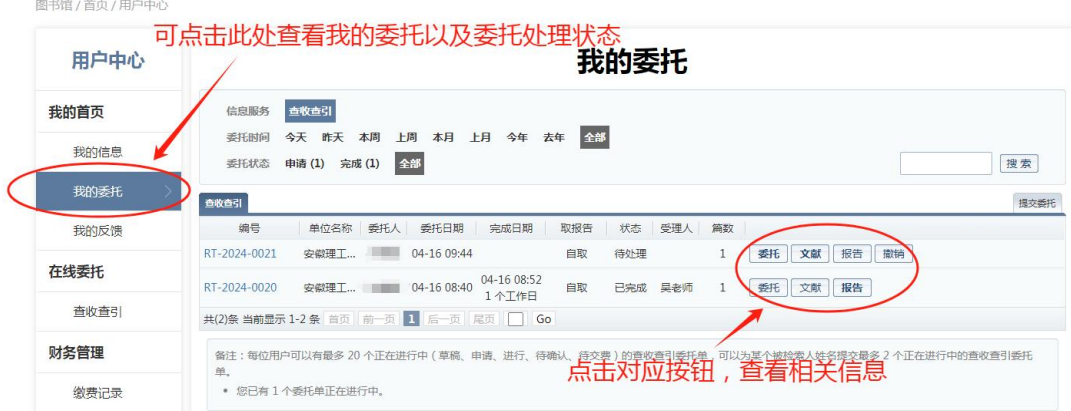

## <span id="page-10-1"></span>**3.6** 线下报告自取

线上提交委托,处理完成后,会通过电子邮箱或手机短信告知委 托完成进度,通知前往图书馆参考咨询部领取报告。(地址及联系电 话见本指南第 2 章)